## **INSTRUÇÕES PARA ACESSO AO LIVRO ELETRÔNICO**

Clique no link em destaque para se cadastrar na Central do Usuário

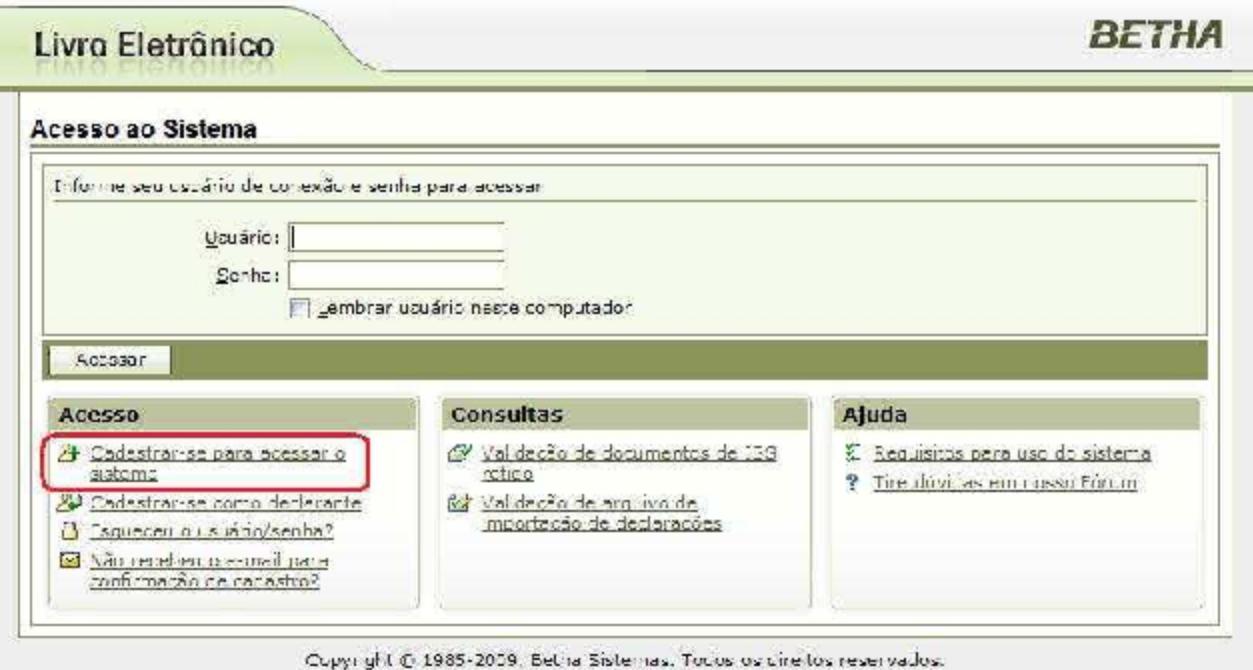

Preencha as informações conforme figura abaixo respeitando os requisitos exigidos para criação do usuário e senha, e, confirme em <Gravar>.

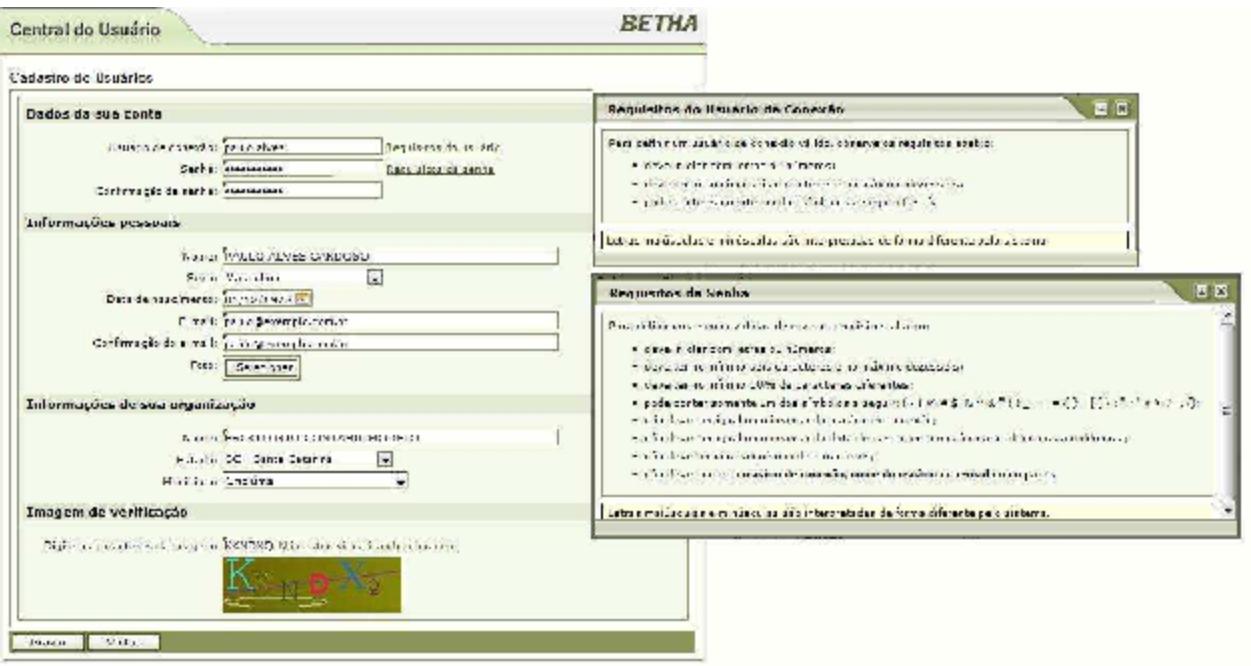

Após a gravação dos dados você visualizará uma mensagem que a confirmação do cadastro foi enviada para o e-mail que você informou.

#### ВЕТНА

## Central do Usuário Cadastro de Usuários Seus dados foram gravados com sucesso. Para garantir a integridade dessa operação, enviamos para o e-mail informado em seu cadastro uma mensagem contendo um lirk para que você siga para o proximo passo do cadastro. Caso você não conclua o próximo passo em sete dias, o seu cadastro será excluido automaticamente. Alertamos que caberá exclusivamente a você toda a responsabilidade decorrente do uso indevido da senha, que deverá ser guardada en total segurança. Por que o esmai não chegari? UK.

Copyright @ 1985-2008, Betha Sistemas, Todos os direitos reservados.

#### Confirmação do cadastro de usuário

Betha Central do Usuário (centraldouscario@bethasistemas.com.br) De: Você pode não conhecer este remetente. Marcar como confiável |

Enviada: sóbado, 4 de abril de 2009 18:21:16 Para

Olá, PAULO ALVES CARDOSCI

Seu cadastro no banco de dados de usuários da Betha Sistemas está quase conciuído. Para concluí-lo, clique no link abaixo:

Corfirmo meu cadas to

A confirmação de seu cadastro é realizada via e mail para garantir que é realmente você quem está realizando essa operação.

Nota: caso o link acima não seja aberto no seu navegador, acesse o endereço ababio:

https://e-gov.betha.cm.hr/centraldnusuario/processrequestPaction=confirmDacavuser=3JDvPHzd8b0

Nota: este e-mail lhe foi enviado automaticamente e não deve ser respondido. **Bethe Sistemas** www.betha.com.br

Para concluir, clique no botão <Confirmar>

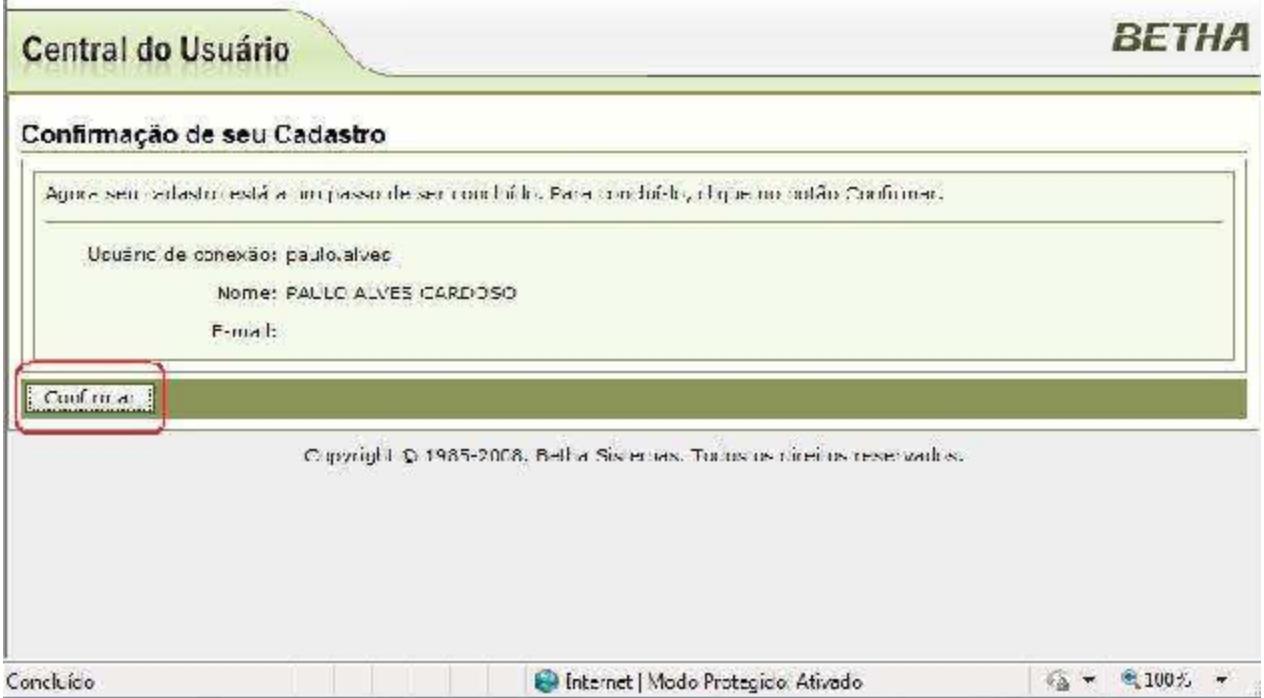

# Agora seu cadastro já está confirmado

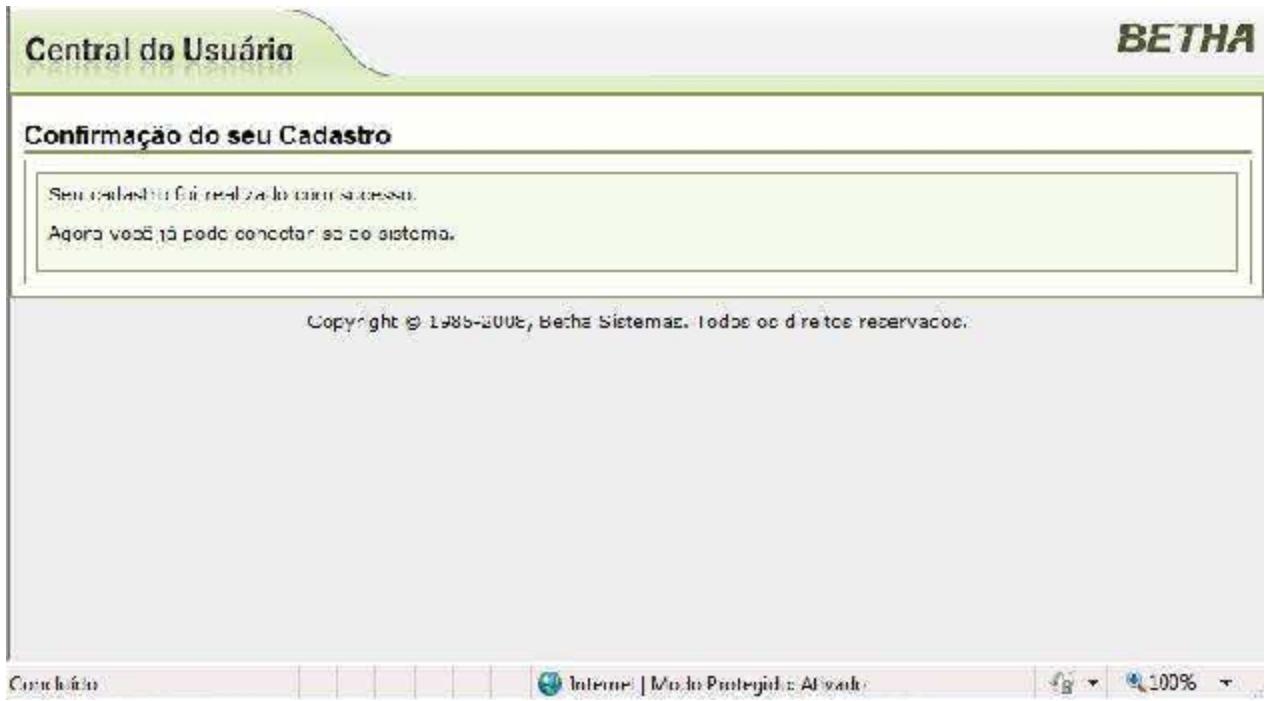

Após a confirmação, você será direcionado para a tela de acesso ao sistema onde deverá informar o usuário e senha que foram criados.

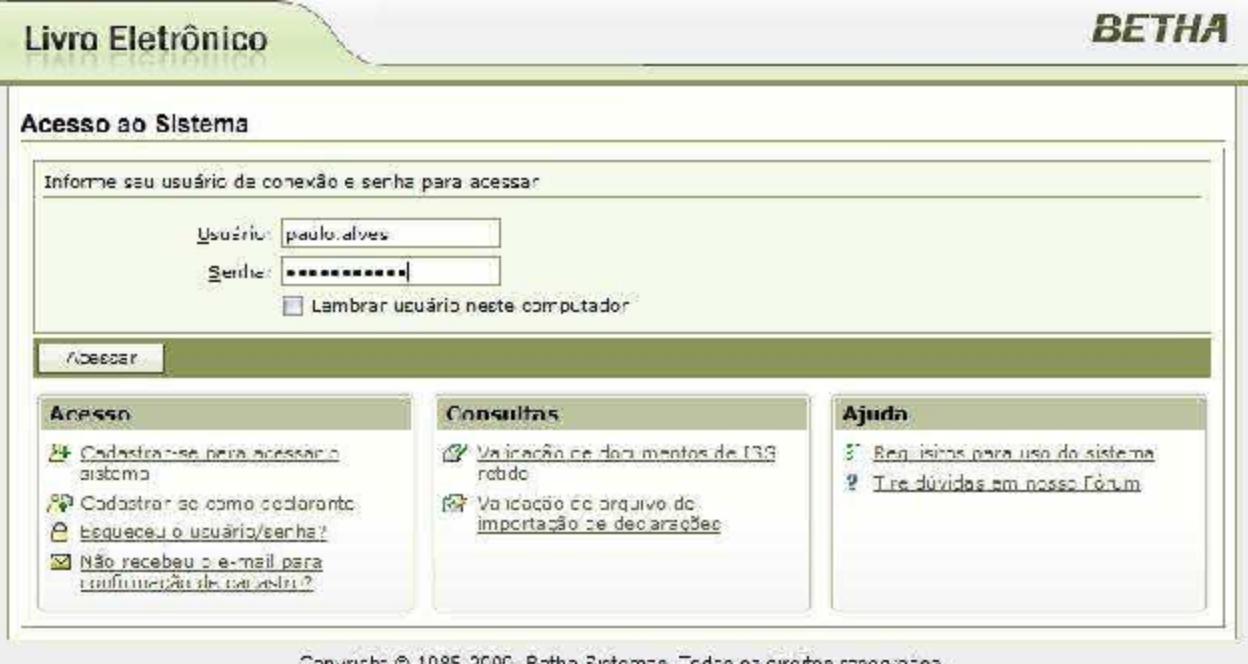

O sistema irá solicitar uma "Chave de Integridade" que deve ser obtida no setor de fiscalização da prefeitura através do e-mail fiscal@fraiburgo.sc.gov.br.

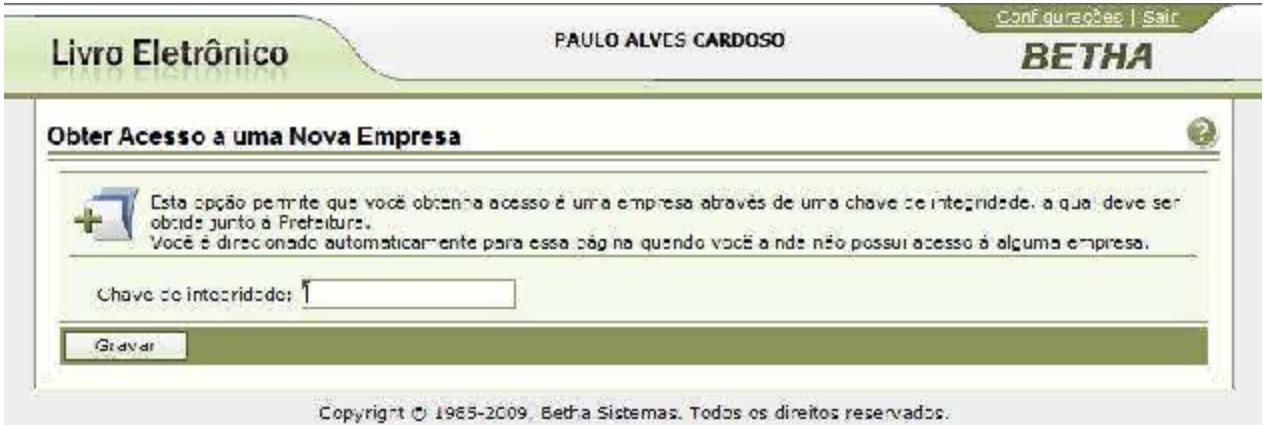

No e-mail coloque o nome do escritório contábil, ou nome da empresa se for contabilidade própria juntamente com o CNPJ.

Dúvidas no uso do sistema podem ser esclarecidas através do e-mail citado acima e também no fone (49) 3256-3000.